# Importing and Exporting Code Lists: ATLAS.ti 8 Mac

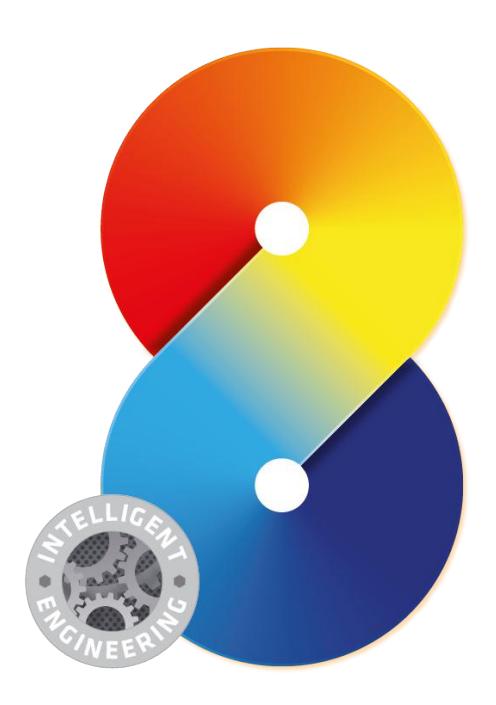

**Importing and Exporting Code Lists - ATLAS.ti 8 Windows**<br>Copyright ©2018 by ATLAS.ti Scientific Software Development GmbH, Berlin. All rights reserved.<br>Document Version: 446.20180209 Updated for program version: 8.1.

Author: Dr. Susanne Friese (QuaRC) Production: hypertexxt.com/Dr. Thomas G. Ringmayr

Copying or duplicating this document or any part thereof is a violation of applicable law. No part of this manual may be reproduced or<br>transmitted in any form or by any means, electronic or mechanical, including, but not l from ATLAS.ti GmbH.

Trademarks: ATLAS.ti is a registered trademark of ATLAS.ti Scientific Software Development GmbH. Adobe Acrobat is a trademark of Adobe Systems Incorporated; Microsoft, Windows, Excel, and other Microsoft products referenced herein are either trademarks of Microsoft Corporation in the United States and/or in other countries. All other product names and any registered and unregistered trademarks mentioned in this document are used for identification purposes only and remain the exclusive property of their respective owners.

### Importing A List Of Codes

You can prepare a list of codes including code descriptions, code groups and colors in Excel and import the Excel file. This is how you need to prepare the Excel file:

You can enter headings like Code, Code Definition, Code Group 1, Code Group 2, but you do not have to. If you do not enter headings, the columns are interpreted in the following order:

- column 1: code name
- column 2: code description (comment)
- column 3: code group
- column 4: code group
- all subsequent columns: further code groups

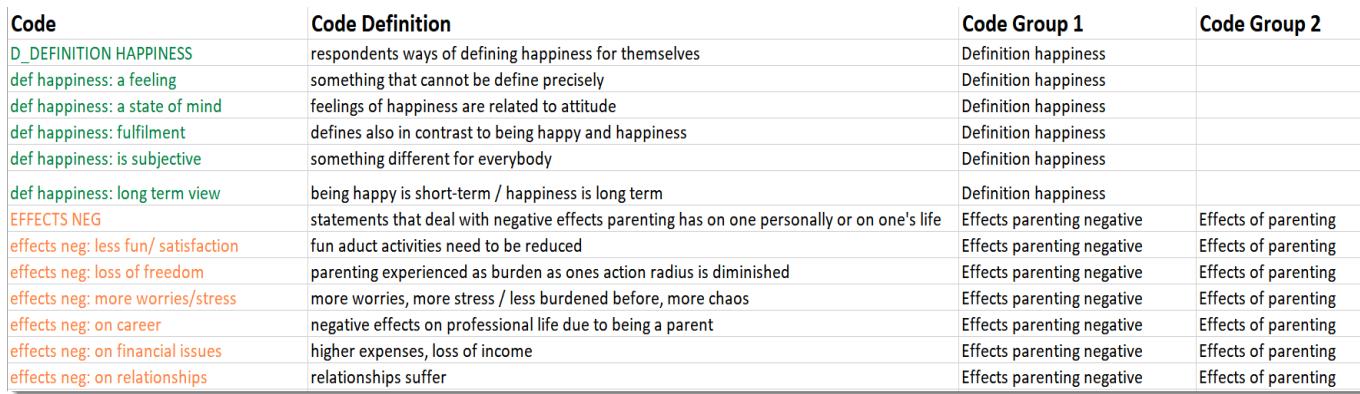

*Figure 1: This is how you should prepare your code list in Excel*

To import the Excel file, from the main menu select Code / IMPORT CODE LIST.

You have the following three options:

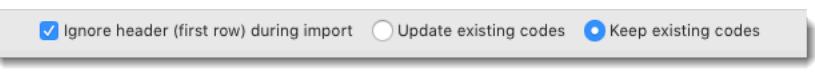

*Figure 2 Ignore header*

If you have added header information like code, code definition, group, etc., activate the first option Ignore header (first row) during import.

Select Update existing codes, if the project already contains codes that have the same name as already existing codes.

Select Keep existing codes, if you want to add all codes from the Excel file to the already existing list of codes.

## Exporting A Code List For Use In Another Project

To export the list of codes including comments and groups, from the main menu select CoDES / ExPORT CODE LIST.

The Excel table you get using this option is not meant to look pretty. It purpose is to be used to import it into another project. If you want to generate a report, we recommend to use the Excel export option in the Code Manager (see next).

#### Creating A Report Of Your Code List / Preparing A Code Book

To export the list of codes as you see them in the Code Manager,

Open the Code Manager and click on the Export button.

The drop down menu offers three options: Select EXPORT AS TABLE.

You currently cannot chose what you want to be included in the table. The report will give you the full information that you also see in the Code Manager.

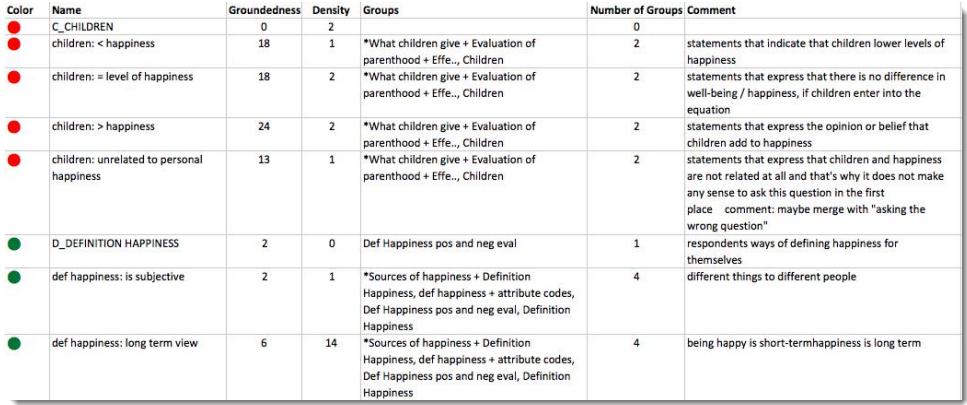

*Figure 3: Code list exported as Table*

There are a few more columns to the right, which are not shown in figure 3 above due to space limitations. The columns are: creator, creation date, modifier, modification date. If you do not need this information, delete the columns from the table.

You also find the **Export Code List** option here. This is the same option as in the main menu. If you use this

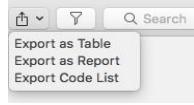